## **KARTA PRACY**

## **Temat:** *Wprowadzenie do programu mBlock*

Wykonaj w programie mBlock projekt, po którego uruchomieniu będą widoczne dwie postacie np. pandy poruszające się po całej scenie. Pierwsza postać to postać domyślnie wstawiona przez program – zmodyfikuj jego wygląd (np. zmień kolor postaci i wydłuż brwi) w edytorze programu mBlock. Aby wstawić drugą postać, utwórz kopię pierwszej i zmień jej wygląd. Zmień nazwy postaci na takie, które będą pasowały do ich wyglądu. Po spotkaniu każda z postaci powinna powiedzieć "Cześć!" przez jedną sekundę. Tło sceny nie może być białe. Projekt zapisz w *Teczce ucznia* pod nazwą *spotkanie\_pand*.

## **I. Zmiana wyglądu i nazwy postaci**

1. Uruchom program mBlock.

.

2. Kliknij w miniaturę postaci pandy lewym przyciskiem myszy i wybierz opcję

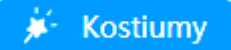

- 3. Kliknij lewym przyciskiem myszy w kostium, który chcesz zmodyfikować.
- 4. Zmień kolor wybranych fragmentów postaci użyj narzędzia **Wypełnij**.
- 5. Wydłuż brwi pandy skorzystaj z narzędzia **Przekształć**.
- 6. Usuń kostium, którego nie wykorzystasz w projekcie: kliknij w niego prawym przyciskiem myszy i wybierz opcję **usuń**.

7. Zmień nazwę postaci: kliknij w miniaturę duszka lewym przyciskiem myszy, a następnie wpisz nową nazwę dla swojej postaci w odpowiednim polu.

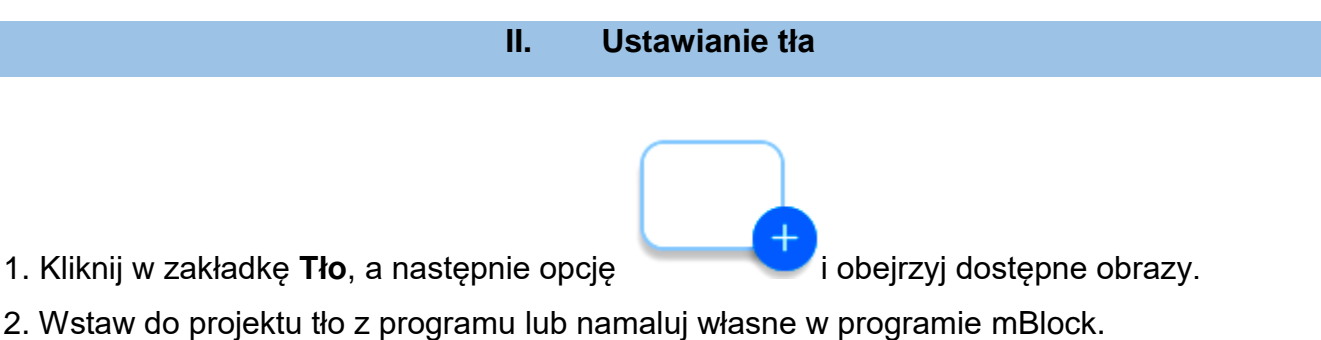

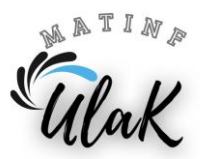

1. Kliknij w miniaturę postaci i wyłącz możliwość edycji kostiumów za pomocą

przycisku , tak aby były widoczne zakładki poszczególnych

kategorii **Skryptów**.

 $\overline{\mathsf{x}}$ 

2. Z kategorii **Zdarzenia** wybierz blok z zieloną flagą i przeciągnij go na pole do budowania skryptów.

3. Do bloku z zieloną flagą dołącz z kategorii **Ruch** blok z napisem "przesuń o 10 kroków".

4. Sprawdź działanie skryptu – w tym celu naciśnij odpowiedni przycisk pod

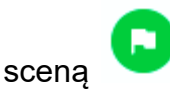

5. Z kategorii **Kontrola** wybierz blok z napisem "zawsze" i umieść go w skrypcie w taki sposób, aby w jego wnętrzu znalazł się blok "przesuń o 10 kroków".

6. Sprawdź działanie skryptu.

7. Zatrzymaj działanie skryptu. Z kategorii **Ruch** wybierz blok z napisem "jeżeli na brzegu, odbij się" i umieść go w skrypcie wewnątrz bloku z napisem "zawsze". 8. Pod blokiem z zieloną flagą umieść blok powodujący obrót duszka w prawą stronę i wpisz na nim liczbę 45. Odpowiedni blok znajdziesz w kategorii **Ruch**. 9. Nad blokiem określającym obrót postaci dodaj blok, na którym określisz styl obrotu duszka na "prawo-lewo". Znajdziesz go w kategorii **Ruch**.

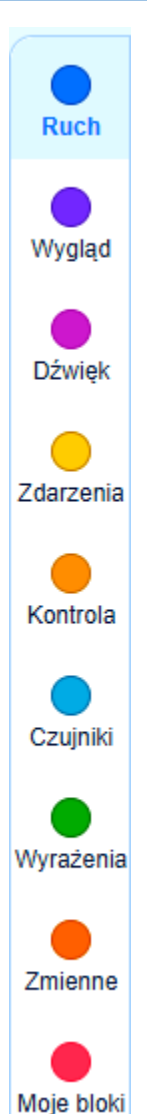

## **IV. Dodanie do projektu drugiej postaci**

1. Kliknij prawym przyciskiem myszy w miniaturę postaci i wybierz z podręcznego menu opcję **duplikuj**.

- 2. Zmodyfikuj wygląd utworzonej kopii pandy.
- 3. Zmień nazwę drugiej postaci na nazwę pasującą do niej.

4. W skrypcie dla drugiej postaci zmień liczbę na bloku powodującym obrót postaci z 45 na 15.

5. Zmodyfikuj skrypt dla pierwszej pandy: w kategorii **Kontrola** odszukaj blok z napisami "jeżeli" oraz "to" i umieść go wewnątrz bloku z napisem "zawsze" nad blokiem powodującym przesunięcie o podaną liczbę kroków.

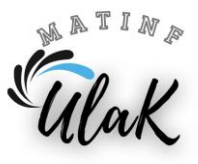

6. W kategorii Czujniki odszukaj blok **i wyklecji podstawanie i umieść** i umieść

go na polu po słowie "jeżeli". Kliknij w strzałkę na bloku i wybierz nazwę drugiej postaci.

dotyka wskaźnik myszy ▼

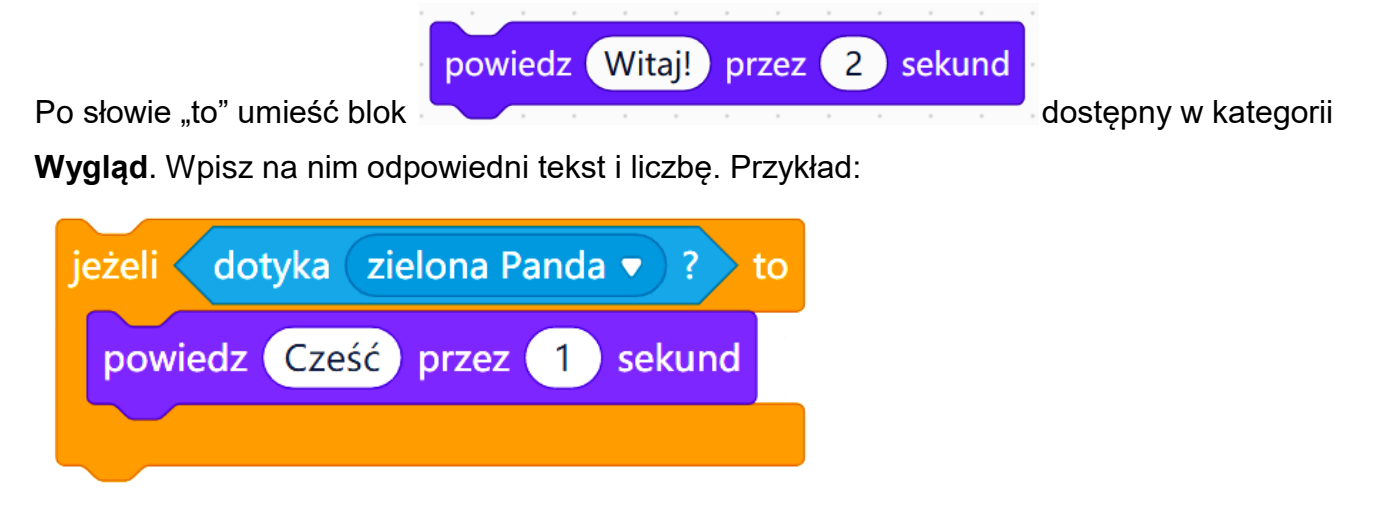

7. Zmodyfikuj skrypt dla drugiej pandy, aby po spotkaniu pierwszej postaci powiedziała "Cześć!" przez jedną sekundę.

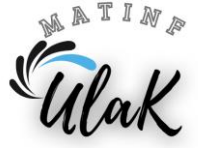